# **Inhaltsverzeichnis**

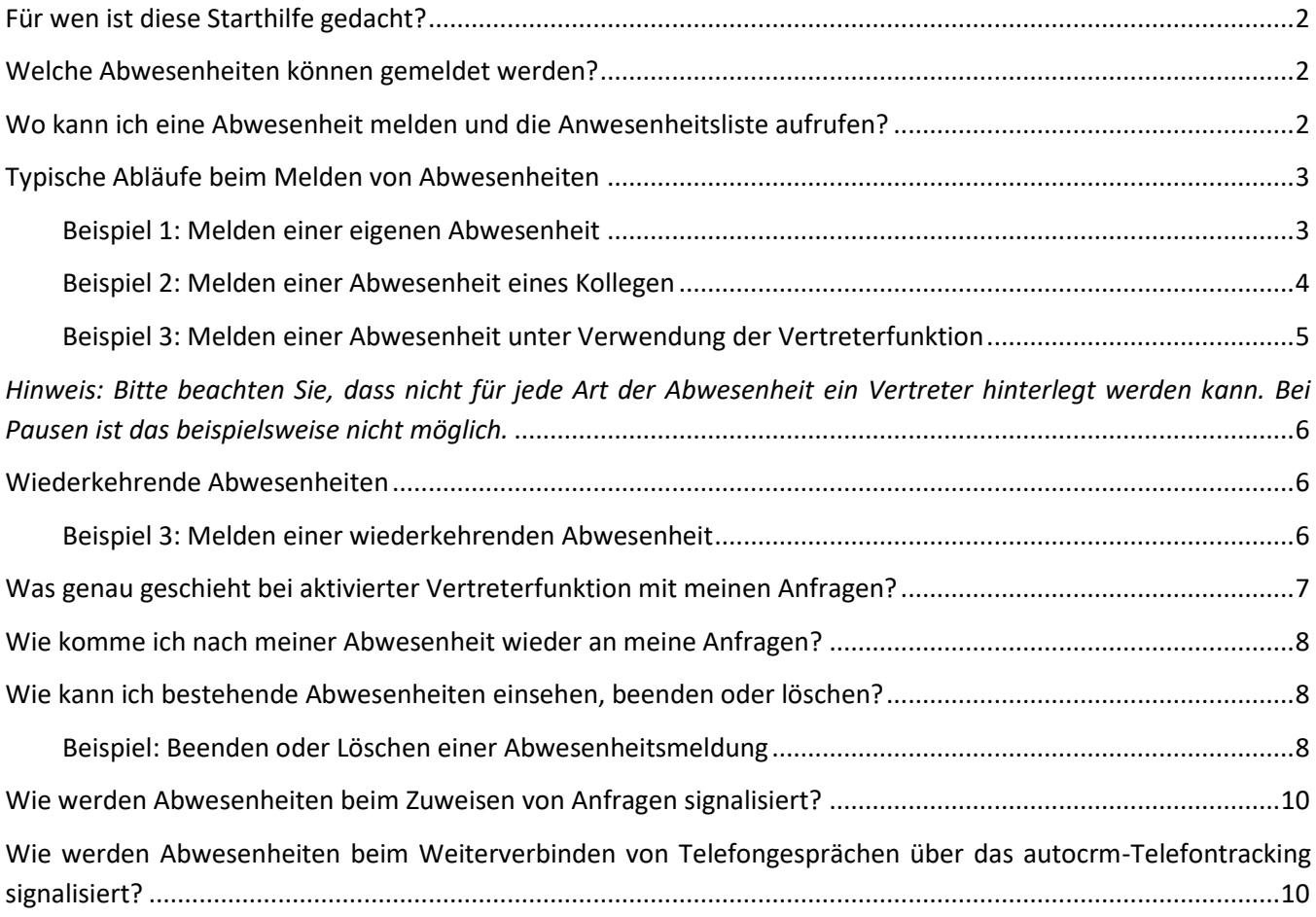

## <span id="page-1-0"></span>**Für wen ist diese Starthilfe gedacht?**

Diese Starthilfe ist für alle autocrm-Anwender gedacht, die den autocrm-Abwesenheitsplaner nutzen, d.h. Abwesenheiten melden und einsehen möchten.

### **Die wichtigsten Vorteile auf einen Blick**

- Abwesenheiten werden bei der automatischen Verteilung von Anfragen, die aus E-Mails erzeugt werden, berücksichtigt. Dem Mitarbeiter werden also keine Anfragen zugewiesen, wenn dieser abwesend gemeldet ist
- Abwesend gemeldete Benutzer werden den Kollegen im Rahmen der Zuweisung von Anfragen oder beim Weiterverbinden von Telefonaten über das autocrm-Telefontracking signalisiert
- Zusätzlich zur Abwesenheit lassen sich Vertreter bestimmen, denen Anfragen automatisch zugewiesen werden, falls diese Anfragen während der Abwesenheit des Benutzers eine Bearbeitung erfordern
- Über die Anwesenheitsliste erhält der Benutzer eine Übersicht mit detaillierten Informationen zu den als abwesend gemeldeten Kollegen

## <span id="page-1-1"></span>**Welche Abwesenheiten können gemeldet werden?**

Der autocrm-Abwesenheitsplaner bietet als Standard die Varianten "Urlaub", "krank" und "außer Haus". Es ist darüber hinaus möglich, weitere Varianten zu ergänzen. Diese Einrichtung kann der Projektleiter in Ihrem Hause veranlassen.

## <span id="page-1-2"></span>**Wo kann ich eine Abwesenheit melden und die Anwesenheitsliste aufrufen?**

Öffnen Sie hierzu mit einem Klick auf das Symbol <sup>2</sup> das Menü, welches Sie neben dem autocrm-Logo im rechten oberen Bildbereich der Anfragenmaske finden.

Über den Menüpunkt "Abwesenheit melden" erreichen Sie das entsprechende Formular.

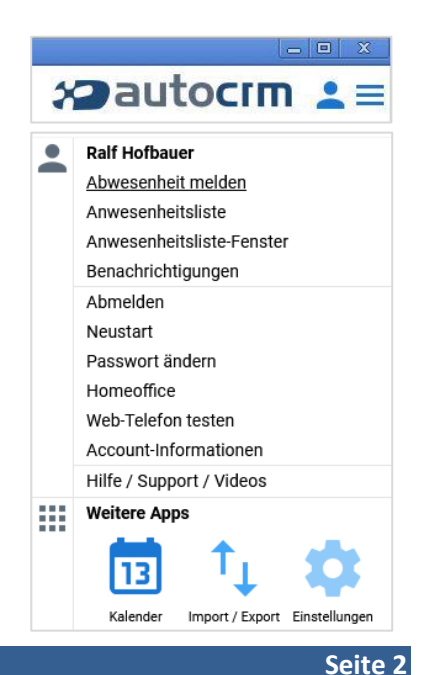

## <span id="page-2-0"></span>**Typische Abläufe beim Melden von Abwesenheiten**

## <span id="page-2-1"></span>**Beispiel 1: Melden einer eigenen Abwesenheit**

**Praxisbeispiel:** Der Mitarbeiter Ralf Hofbauer möchte seine eigene Abwesenheit aufgrund eines Schulungstermins melden.

Im Eingabeformular für den Abwesenheitstermin wählt Ralf Hofbauer über die Auswahllisten seinen Benutzernahmen und den Grund der Abwesenheit aus.

*Hinweis: Im Falle einer Unternehmensgruppe steht zusätzlich die Auswahl der Niederlassung zur Verfügung. Somit ist auch die Meldung einer Abwesenheit eines Benutzers für einen anderen Standort möglich.*

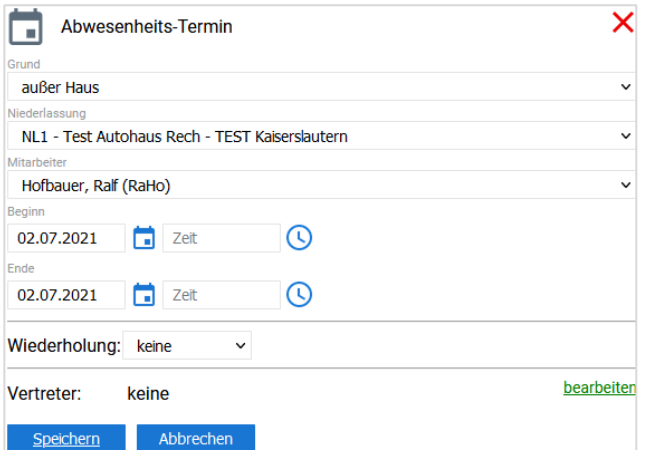

Bei der Erfassung von Datum und Uhrzeit des Startund Endtermins der Abwesenheit unterstützt Sie der Kalender, den Sie mit einem Klick auf das Symbol **aufrufen können.** 

Im Falle einer Eintägigen Abwesenheit reicht ein Klick auf das Datum. Dies wird dann als "Beginn" und "Ende" übernommen und die Uhrzeit zum "Beginn" auf 0:00 und zum Ende auf 23:59 gesetzt.

Die Zeiten für "Beginn" und "Ende" lassen sich manuell oder über das Symbol  $\Theta$  anpassen.

Somit lassen sich also auch kurze Abwesenheiten, bspw. für Probefahrt- oder Kundentermine, melden.

In diesem Fall werden "Beginn" und "Ende" auch in der Abwesenheitsliste dargestellt.

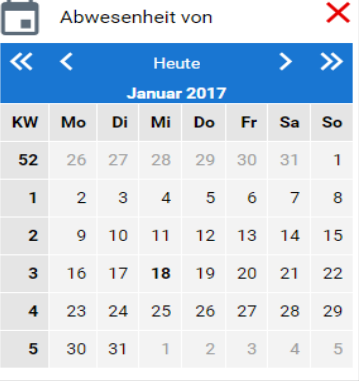

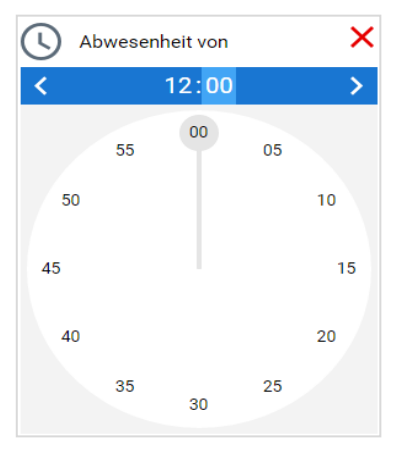

## IMAGO Informationstechnologie GmbH Sauerwiesen 5 67661 Kaiserslautern Telefon: 06301 - 708-123 www.autocrm.de support@autocrm.de Stand: 09/2021

Im Falle dieser einmaligen, eintägigen Abwesenheit bestimmt Ralf Hofbauer keinen Vertreter.

Die Eingaben sind somit vollständig. Mit dem Klick auf Speichern schließt Ralf Hofbauer die Erfassung ab.

Seine Abwesenheit wird ab diesem Zeitpunkt in der Anwesenheitsliste berücksichtigt und den Kollegen außerdem in den Zuweisungsdialogen angezeigt.

Bei Beginn einer Abwesenheit wird automatisch die Klingelsperre gesetzt und die Abwesenheit zusätzlich unter seinem Telefonhörer angezeigt.

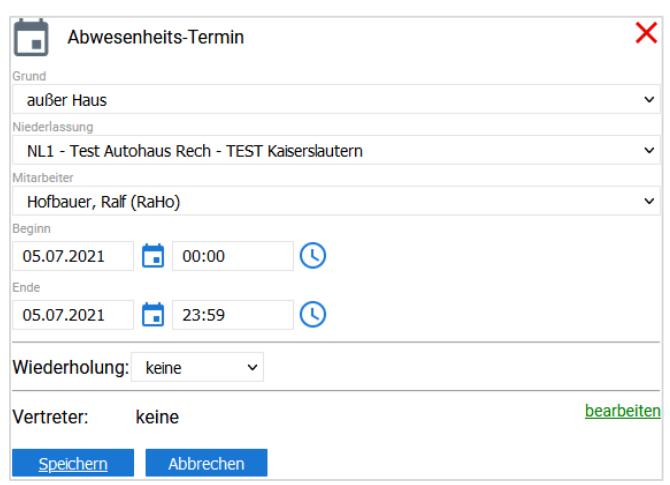

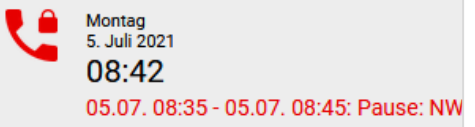

## <span id="page-3-0"></span>**Beispiel 2: Melden einer Abwesenheit eines Kollegen**

**Praxisbeispiel:** Der Mitarbeiter Peter Lembke meldet sich krankheitsbedingt telefonisch bei seinem Kollegen Ralf Hofbauer ab und bittet ihn, seine Krankmeldung auch in Form eines Abwesenheits-Termins zu erfassen.

Im Eingabeformular für den Abwesenheitstermin wählt Ralf Hofbauer über die Auswahllisten den Benutzernahmen des Kollegen, den Grund und die Dauer der Abwesenheit aus.

Er entscheidet sich in diesem Fall, keinen Vertreter festzulegen, da der Kollege voraussichtlich am nächsten Arbeitstag wieder anwesend ist.

Durch das Speichern der Abwesenheit wird eine E-Mail zur Information an den Mitarbeiter gesendet, der von einem Kollegen als abwesend gemeldet wurde.

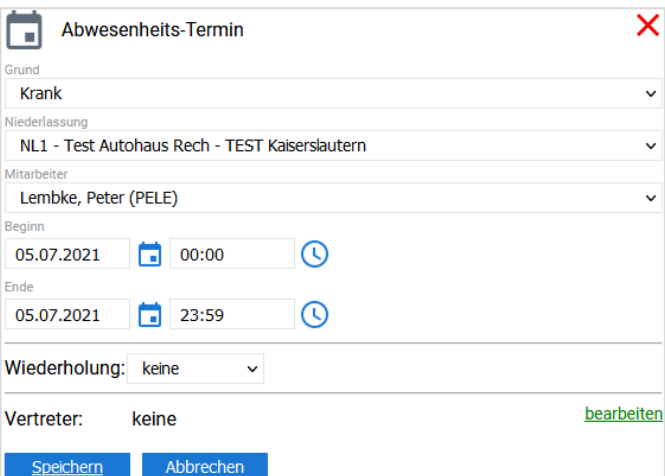

Diese Nachricht beinhaltet die Informationen zur Abwesenheitsmeldung:

- Name des Kollegen der die Abwesenheit gemeldet hat
- Welcher Grund wurde angegeben?

Für welchen Zeitraum wurde die Abwesenheit gemeldet?

## <span id="page-4-0"></span>**Beispiel 3: Melden einer Abwesenheit unter Verwendung der Vertreterfunktion**

Für bestimmte Abwesenheiten können Vertreter bestimmt werden. Anfragen, die sich beim abwesend gemeldeten Mitarbeiter öffnen, werden dann automatisch diesem Vertreter zugewiesen.

**Praxisbeispiel:** Die Mitarbeiterin Anna Azubi möchte sich während ihres zweiwöchigen Urlaub abwesend melden. Während seines Urlaubs wird sie der Kollege Steffen Stift vertreten.

Im Eingabeformular für den Abwesenheitstermin wählt Sie über die Auswahllisten Ihren Benutzernamen, den Grund und den Abwesenheitszeitraum aus.

Über den Link "Vertreter bestimmen" aktiviert sie die Vertreterfunktion.

*Hinweis: Vertreter können nur bestimmt werden, wenn der ausgewählte Mitarbeiter in Bearbeitergruppen eingetragen ist.*

Es werden nun alle Kategorien aufgelistet, für die Anna Azubi Bearbeitungsrechte besitzt.

Als Vertreter stehen ihr jeweils Kollegen zur Auswahl, die in der betreffenden Kategorie am Standort Bearbeiter sind. Somit lassen sich je nach Aufgabenbereich unterschiedliche Vertreter bestimmen - falls berechtigt auch von anderen Standorten.

Alternativ kann sie auch das ganze Bearbeiterteam als Vertretung wählen. Die Anfragen öffnen sich dann im entsprechenden Bearbeiterpool.

In diesem Beispiel wird Anna Azubi im Bereich Fahrzeuganfragen und Mitarbeiterdurchwahl von Steffen Stift vertreten. In den anderen Bereichen hat sie jeweils das ganze Team ausgewählt.

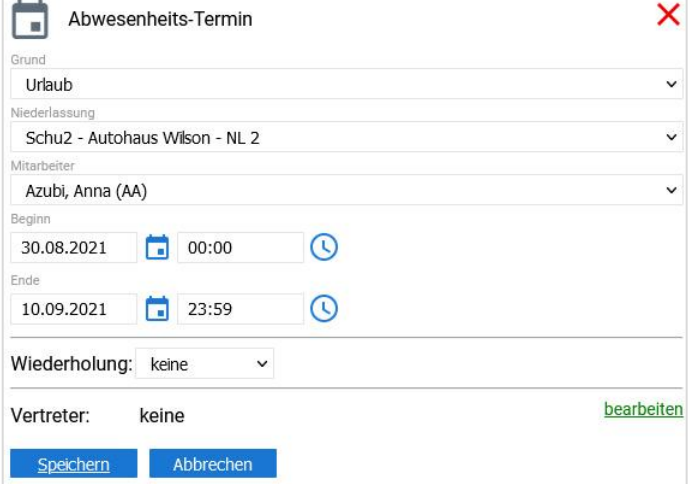

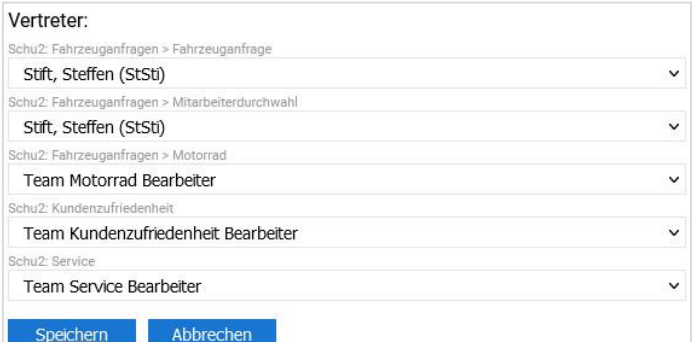

Für den Fall, dass einer der Kollegen im gewählten Zeitraum selbst bereits eine Abwesenheit gemeldet hat, wird dies in Form eines Sternchens hinter dem Benutzernamen signalisiert.

*Es ist also wichtig, sich vor der Festlegung der Vertretung abzusprechen um sicherzustellen, dass der Kollege im Vertretungszeitraum auch angemeldet ist.*

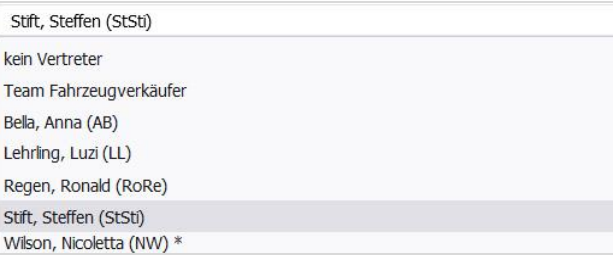

<span id="page-5-0"></span>*Hinweis: Bitte beachten Sie, dass nicht für jede Art der Abwesenheit ein Vertreter hinterlegt werden kann. Bei Pausen ist das beispielsweise nicht möglich.*

## <span id="page-5-1"></span>**Wiederkehrende Abwesenheiten**

Für bestimmte Abwesenheiten können Wiederholungen definiert werden. Wenn Sie eine Abwesenheit ausgewählt haben, die eine Wiederholung erlaubt, werden Ihnen die Felder "Wiederholung" und "Vertreter" eingeblendet.

## <span id="page-5-2"></span>**Beispiel 3: Melden einer wiederkehrenden Abwesenheit**

**Praxisbeispiel:** Anna Azubi möchte ihre arbeitsfreien Tage am Montag und Dienstag eintragen. Da diese Abwesenheiten jede Woche stattfinden, möchte sie hierfür eine Wiederholung definieren.

Im Eingabeformular für den Abwesenheitstermin wählt Anna Azubi über die Auswahlliste den Grund "arbeitsfreier Tag" aus. Ihr Name wird nun automatisch ausgewählt.

*Hinweis: Abwesenheitsgründe können frei definiert werden. Nicht alle Gründe stehen in jedem System zur Verfügung. Bei dem "arbeitsfreien Tag" handelt es sich um ein Beispiel.* 

Als Beginn wählt Anna den nächsten Montag aus, da dies ihr erster arbeitsfreier Tag ist. Da es sich um einen ganzen Tag handelt, setzt Sie das Ende auf 23:59.

Im Auswahlfeld "Wiederholung" stehen "täglich" und "wöchentlich" zur Verfügung.

Da die arbeitsfreien Tage jede Woche stattfinden, wählt sie "wöchentlich" und aktiviert die Checkboxen "Mo" für Montag und "Di" für Dienstag.

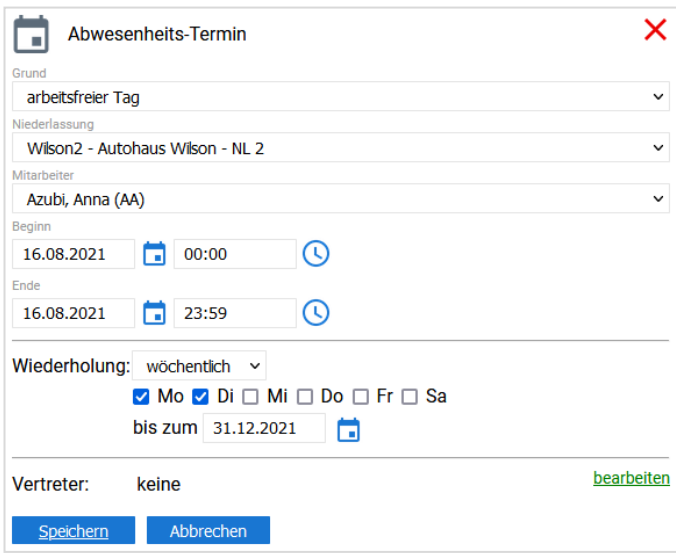

Im Feld "bis zum" trägt Anna Azubi nun noch ein Enddatum ein. Nach diesem Zeitpunkt kann sie prüfen, ob sie weiterhin am selben Tag frei hat und dann ggf. erneut eine Wiederholung anlegen.

*Hinweis: Wiederholungen können nur für einen gewissen Zeitraum festgelegt werden. Es muss immer ein Enddatum eingegeben werden.*

Als Vertreter hinterlegt Anna Azubi für ihre arbeitsfreien Tage jeweils das entsprechende Team. Anfragen, die sich während ihrer Abwesenheit bei ihr öffnen, werden allen Bearbeitern der entsprechenden Kategorie angezeigt.

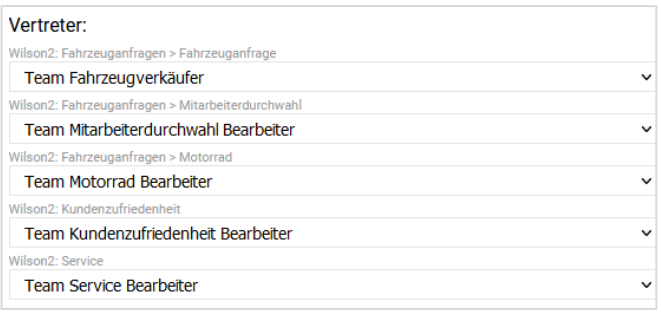

*Tipp: Bei wiederkehrenden Abwesenheiten ist es sinnvoll, ein Team als Vertreter zu hinterlegen, da die einzelnen Kollegen dadurch freier in der Wahl ihrer eigenen Abwesenheiten sind.*

## <span id="page-6-0"></span>**Was genau geschieht bei aktivierter Vertreterfunktion mit meinen Anfragen?**

Anfragen aus Kategorien, für die ein Vertreter bestimmt wurde, werden diesem nun zugewiesen, wenn:

- eine bereits abgeschlossene Anfrage oder eine Anfrage mit Status "in Bearbeitung" durch eine Nachricht des Interessenten oder einer Notiz eines Kollegen ihren Status von "abgeschlossen" auf "offen" wechselt
- dem als abwesend gemeldeten Mitarbeiter dennoch eine neue Anfrage zugewiesen wird. Dies kann bspw. durch ein Telefonprotokoll eines angebundenen Callcenters geschehen, bei dem der Mitarbeiter explizit angegeben wurde oder durch Zuweisung einer Anfrage durch einen Anfragenverteiler oder Controller.
- sich der als abwesend gemeldete Mitarbeiter im autocrm anmeldet und eine Anfrage ohne Bearbeiter übernimmt

*Daher ist es wichtig, dass Abwesenheiten von Usern, bei denen der Mitarbeiter bereits vor dem End-Termin des gemeldeten Zeitraums wieder Anfragen bearbeiten möchte, zuvor gelöscht werden!*

Im Kontaktverlauf der an den Vertreter zugewiesenen Anfrage wird der Grund des Benutzerwechsels vermerkt.

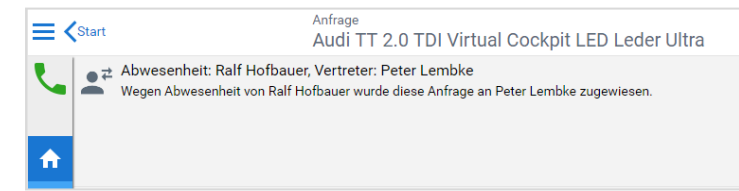

## <span id="page-7-0"></span>**Wie komme ich nach meiner Abwesenheit wieder an meine Anfragen?**

Nach dem Ablauf der Vertretungsfrist müssen Anfragen, die durch die Vertreterfunktion den Bearbeiter gewechselt haben, manuell an den ursprünglichen Bearbeiter zurückgegeben werden.

dies kann:

- durch Zuweisen der Anfragen durch den Vertreter an den Bearbeiter geschehen, wenn der Vertreter wenigstens die Nutzerberechtigung "Anfragen zuweisen: eigene" besitzt
- durch Übernahme der Anfrage durch den Bearbeiter selbst geschehen, wenn er die Berechtigung "Anfragen anderer Mitarbeiter übernehmen" besitzt und zudem auch die Anfragen des Kollegen in der Anfragenliste einsehen kann
- durch Zuweisen der Anfragen durch einen Controller/Anfragenverteiler geschehen

## <span id="page-7-1"></span>**Wie kann ich bestehende Abwesenheiten einsehen, beenden oder löschen?**

Für den Fall, dass sich hinsichtlich einer gemeldeten Abwesenheit etwas ändert (Mitarbeiter kommt bspw. früher aus dem Urlaub oder Krankenstand zurück), muss diese auch im Abwesenheitsplaner angepasst werden, vor allem dann, wenn die Vertreterfunktion genutzt wird. Ansonsten führt eine Abwesenheitsmeldung bei einem aktiven User dazu, dass die von ihm zur Bearbeitung gewählten, offenen Anfragen durch das Anklicken automatisch an den Vertreter und nicht ihm selbst zugewiesen werden.

### <span id="page-7-2"></span>**Beispiel: Beenden oder Löschen einer Abwesenheitsmeldung**

Eine Abwesenheit kann nur gelöscht werden, wenn sie noch nicht begonnen hat. Eine bereits laufende Abwesenheit kann lediglich beendet werden. Vergangene Abwesenheiten können nicht gelöscht werden.

## *Beenden einer aktuellen Abwesenheit*

Ist eine Abwesenheit gerade aktiv, erscheint ein Hinweis in der oberen linken Ecke von autocrm. Durch einen Klick auf diesen Hinweis kann die Abwesenheit beendet werden.

**Mittwoch** 18. August 2021 13:59 18.08. 13:58 - 18.08. 15:00: Pause:

## *Löschen einer zukünftigen Abwesenheit*

Öffnen Sie zuerst über das Benutzermenü die Abwesenheitsliste. Sie erhalten nun eine Übersicht aller autocrm-Accounts.

Im Falle mehrerer Standorte werden die Benutzer nach Niederlassung getrennt dargestellt.

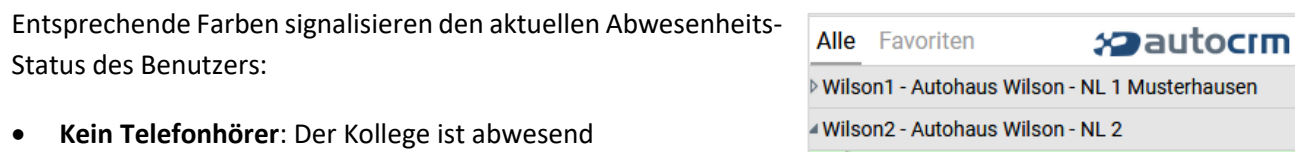

- **Telefonhörer rot + Klingelsperre**: Der Kollege hat die Klingelsperre aktiviert
- **Telefonhörer gelb:** Der Kollege ist anwesend und telefoniert aktuell
- **Telefonhörer grün:** Der Kollege ist anwesend und erreichbar

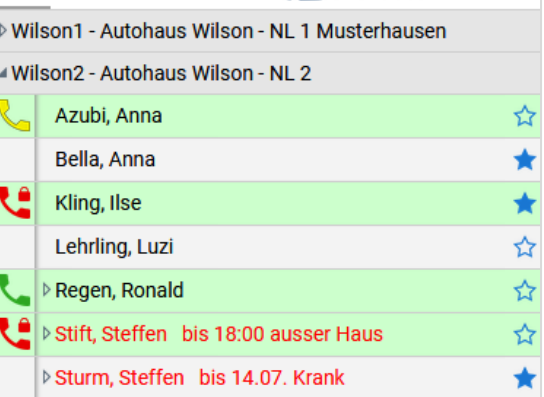

Über das Pfeilsymbol  $\triangleright$  neben dem Benutzernamen lassen sich die erweiterten Informationen und die Bearbeitenoption einblenden.

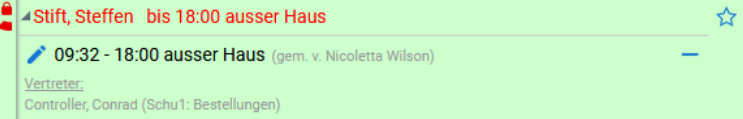

So sehen Sie auch weitere, zukünftig gemeldete Abwesenheiten.

Über den Stift können Sie ggf. die Vertreter ändern oder die Abwesenheit löschen.

## <span id="page-9-0"></span>**Wie werden Abwesenheiten beim Zuweisen von Anfragen signalisiert?**

In Dialog "Anfrage zuweisen an" wird die Abwesenheit hinter dem Namen des Mitarbeiters angezeigt.

In diesem Beispiel ist also der Benutzer Steffen Stift abwesend gemeldet.

Für den Fall, dass Steffen Stift einen Vertreter bestimmt hat, wird die Zuweisung der Anfrage an ihn bewirken, dass die Anfrage direkt an den Vertreter weitergegeben wird.

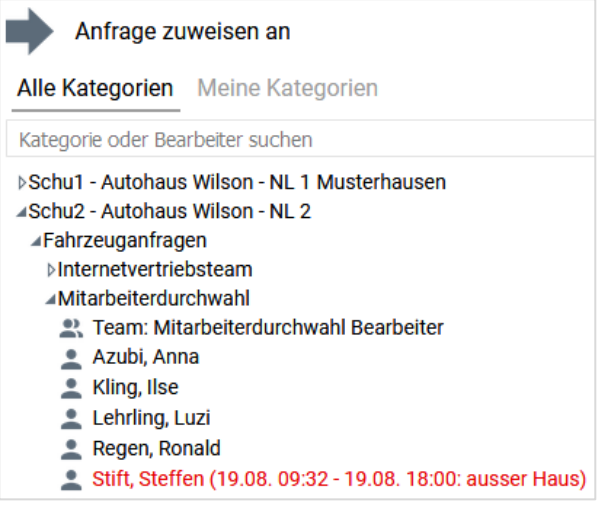

## <span id="page-9-1"></span>**Wie werden Abwesenheiten beim Weiterverbinden von Telefongesprächen über das autocrm-Telefontracking signalisiert?**

Im Dialog "Gespräch weiterverbinden" wird die Abwesenheit ebenfalls dem Namen des Mitarbeiters angezeigt.

Steffen Stift ist in diesem Beispiel ebenfalls als abwesend ("außer Haus") gemeldet.

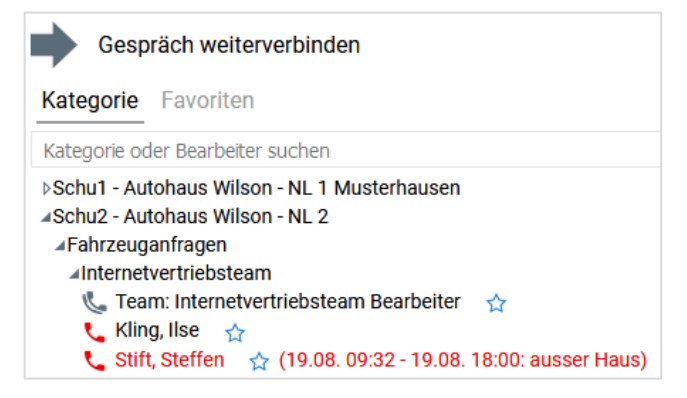